## Initialzündung Ausbildungscockpit durch den/die Hauptberufsbildner/in

# Initialzündung Ausbildungscockpit durch den/die Berufsbildner/in

Schnellzugrift

#### Konvink unterscheidet zwei Personengruppen:

Hauptberufsbildner/in = der/die im Lehrvertag eingetragene Berufsbildner/in Berufsbildner/in = begleitet die Lernenden in der Ausbildung, ist aber nicht im Lehrvertrag eingetragen.

Ein Betrieb hat somit immer mindestens eine/n Hauptberufsbildner/in und kann zusätzlich auch noch eine/n oder mehrere Berufsbildner/innen haben.

## Wichtige Voraussetzung für das Einrichten des Ausbildungscockpits:

Der/die Hauptberufsbildner/in muss verpflichtend in der kantonalen Datenbank (DBLAP2) erfasst sein. Dabei muss die E-Mail-Adresse in der kantonalen Datenbank mit der E-Mail-Adresse auf Konvink (= Benutzerkonto) übereinstimmen.

# Initialzündung Ausbildungscockpit: Mehrere Berufsbildner/innen

Zu Beginn ist das Ausbildungscockpit leer. Der/die Berufsbildner/in hat folgende Schritte zu machen:

## Schritt 1 – Berufsbildner/in

#### Lernende übernehmen!

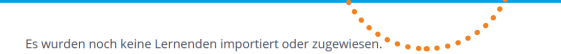

Mit dem Button *«Lernende übernehmen»* fragen die Berufsbildner/innen an, ob sie die Begleitung einer lernenden Person übernehmen dürfen. Sie fragen bei dem/der Hauptberufsbildner/in an. Nach der Freigabe durch diese/n erscheint der Name der lernenden Person im Ausbildungscockpit der Berufsbildner/innen.

#### Schritt 2 – Berufsbildner/in oder auch Hauptberufsbildner/in Verbindung mit der lernenden Person!

Damit alle Daten der lernenden Person im Ausbildungscockpit erscheinen (= Zugang zur Online-Lerndokumentation), muss man sich mit der lernenden Person «verbinden». Diese «Verbindung» erfolgt über den Button *«Einladung senden»*. Die «Verbindung» kann entweder durch den/die Berufsbildner/in oder den/die Hauptberufsbildner/in ausgelöst werden. Sobald die lernende Person die Einladung bestätigt hat, sehen beide Personengruppen die Daten.

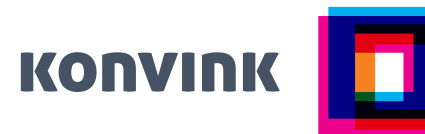

Zu Beginn ist das Ausbildungscockpit leer. Der/die Hauptberufsbildner/in hat folgende Schritte zu machen:

#### Schritt 1 – Hauptberufsbildner/in Lernende importieren!

Mit dem Button *«Lernende importieren»* werden Lernende aus der kantonalen Datenbank in das Ausbildungscockpit importiert. Nach dem Import erscheint der Name der lernenden Person im Ausbildungscockpit. Ausschliesslich Hauptberufsbildner/innen haben die Berechtigung, Lernende zu importieren.

#### Schritt 2 – Hauptberufsbildner/in Anfragen verwalten!

Mit dieser Funktion geben Hauptberufsbildner/innen Lernende zur Begleitung durch eine/n Berufsbildner/in frei. Der/die Berufsbildner/in muss jedoch vorher aktiv zur Begleitung einer lernenden Person anfragen (das macht er/sie mit der Funktion «Lernende übernehmen»).

#### Schritt 3 – Hauptberufsbildner/in oder auch Berufsbildner/in Verbindung mit der lernenden Person!

Damit alle Daten der lernenden Person im Ausbildungscockpit erscheinen (= Zugang zur Online-Lerndokumentation), muss man sich mit der lernenden Person «verbinden». Diese «Verbindung» erfolgt über den Button *«Einladung senden»*. Die «Verbindung» kann entweder durch den/die Berufsbildner/in oder den/die Hauptberufsbildner/in ausgelöst werden. Sobald die lernende Person die Einladung bestätigt hat, sehen beide Personengruppen die Daten.

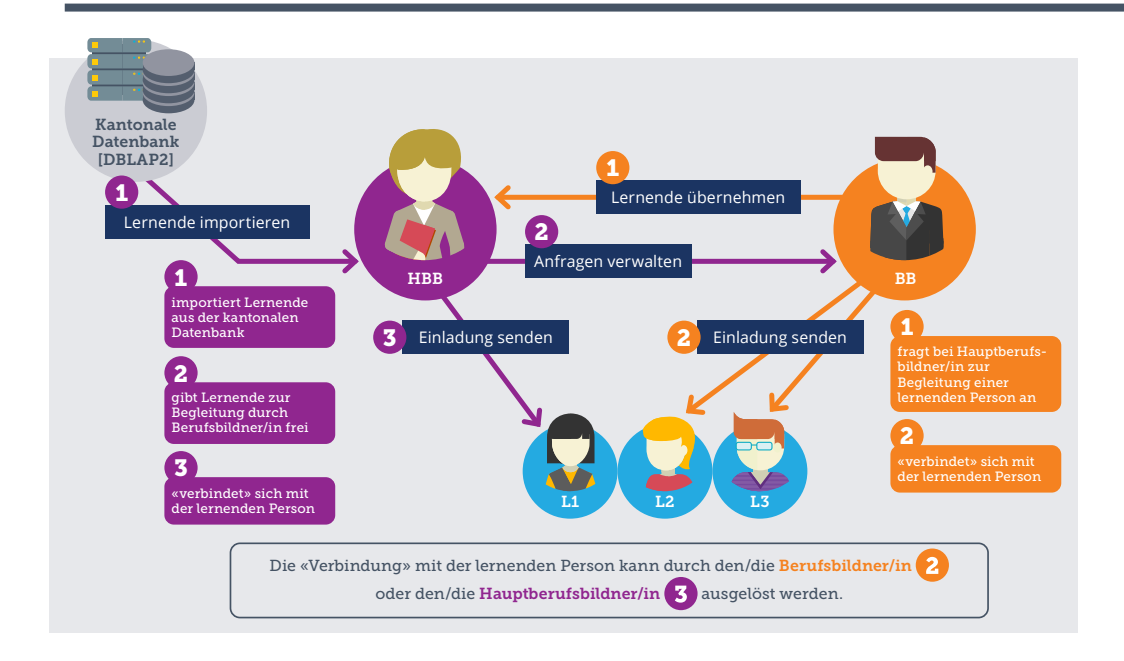

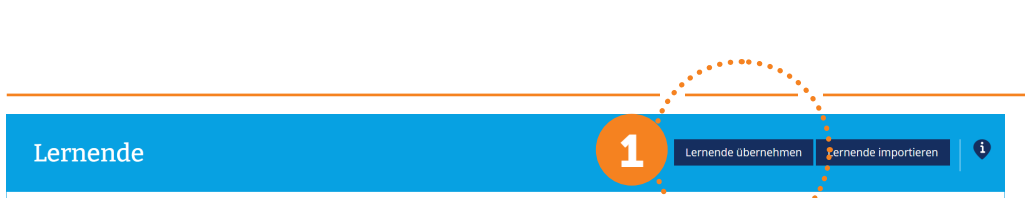

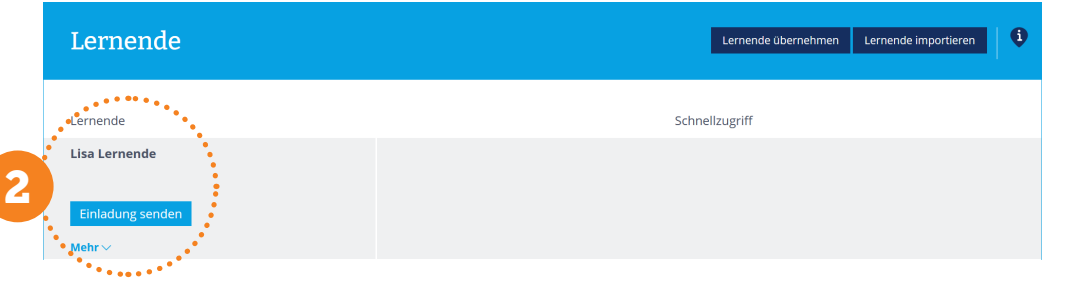

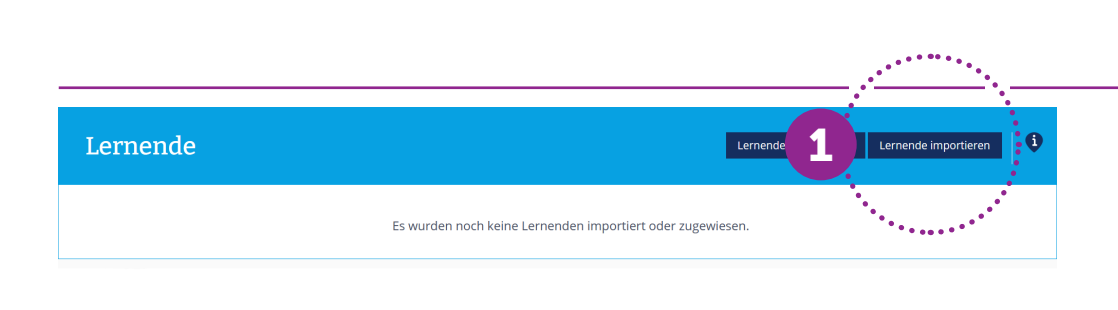

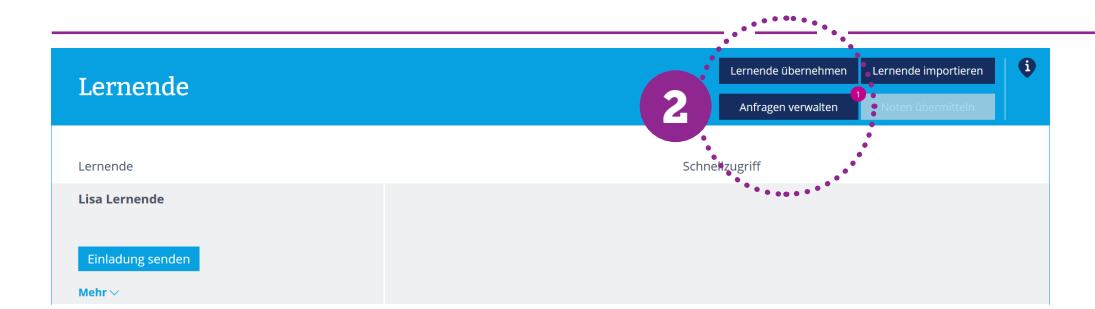

3

Lernende